■トレンドー覧システム

各種テクニカル指標を、各時間軸にて総合的に分析して トレンドの強さを点数化しています。

色や文字の大きさを変えることも出来ますし、 そもそも、トレンド一覧システムの判定に使っているテクニカル指標の 数値も変更出来てしまうので、柔軟性のあるシステムになっています。

また、マーケテイング FX では日足から5分足までのトレンドを参考にしていますが、 実際には、月足から1分足まで全てのトレンドも表示出来るようになっています。

初期設定通りできちんと使えますし、カスタマイズも出来る仕組みですが、 そもそも仕組がわからないと安心して使えないと思うので、 トレンドを点数化している内訳もお伝えします。

なお、初心者の方は意味がわかりづらいかもしれませんが、 点数が高ければ上昇トレンド 点数が低ければ下降トレンド 点数が0に近ければレンジ相場 ということを覚えておくだけで、すぐに実践可能です。

面倒な分析を省略する為にシステムで点数化しているので、 意味がわからずとも利用出来ます。ご安心下さい。

※モニターが小さい場合、左上にスプレッドが表示されると点数が見えにくくなる為、 新バージョンではモニターが小さくても総合の点数が見えやすいように、 並びを逆にしました。

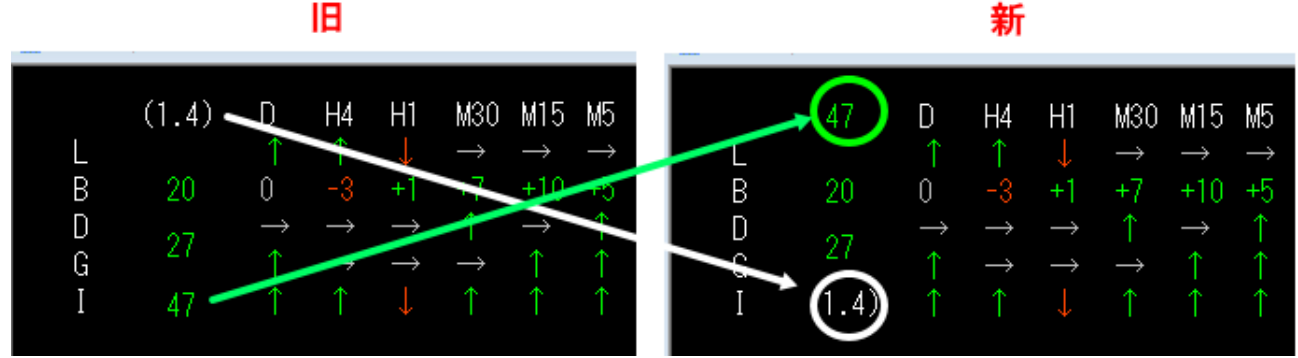

新

■トレンドー覧システムの点数の仕組み

トレンド一覧は、「ボリンジャーバンド」「ダウ理論」「一目均衡表」「GMMA」 **こことは、こことには、**<br>これは様を参考にトレンドを点数化しています。

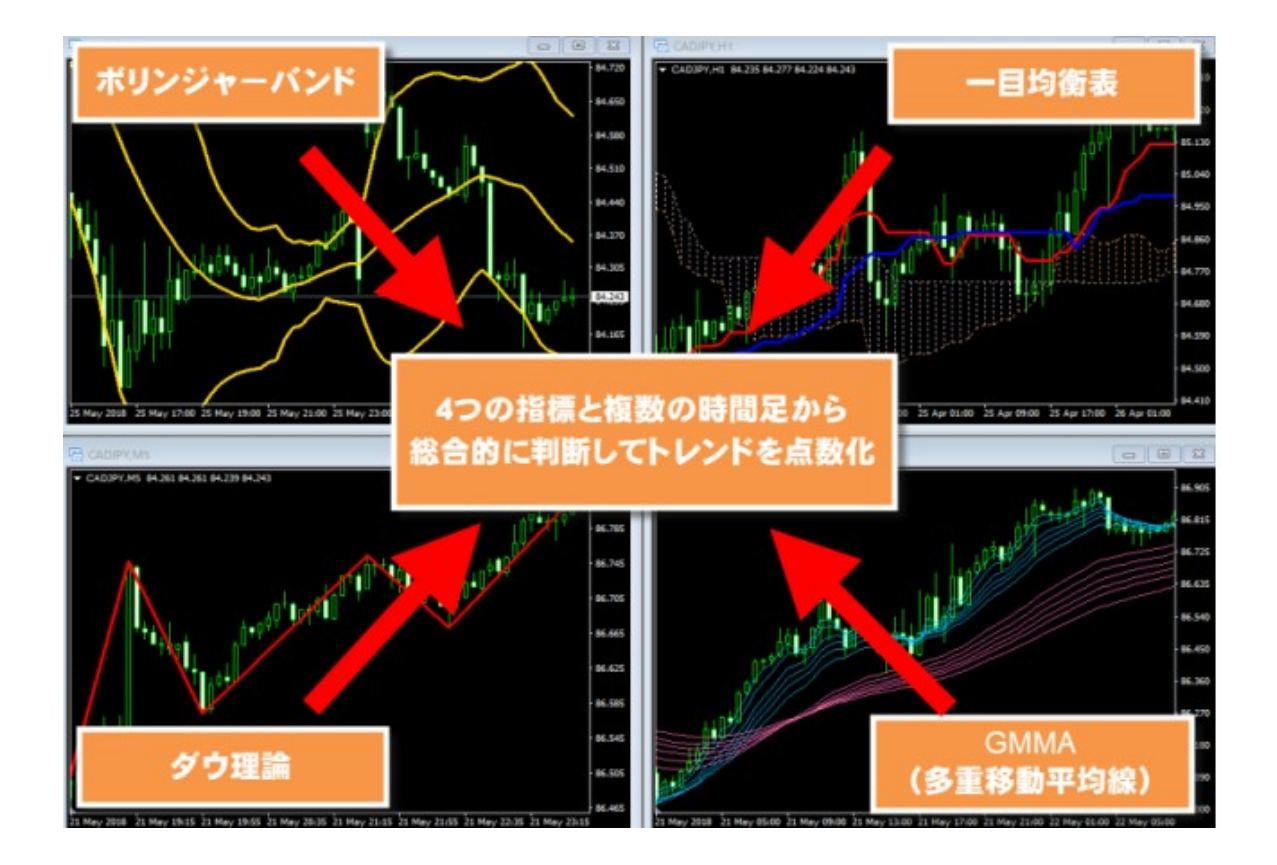

・ボリンジャーバンドの判定方法

バンドウォーク状態を点数にしています。 ローソク足が1 σ 以上を推移した数をそのまま点数に表示しています。

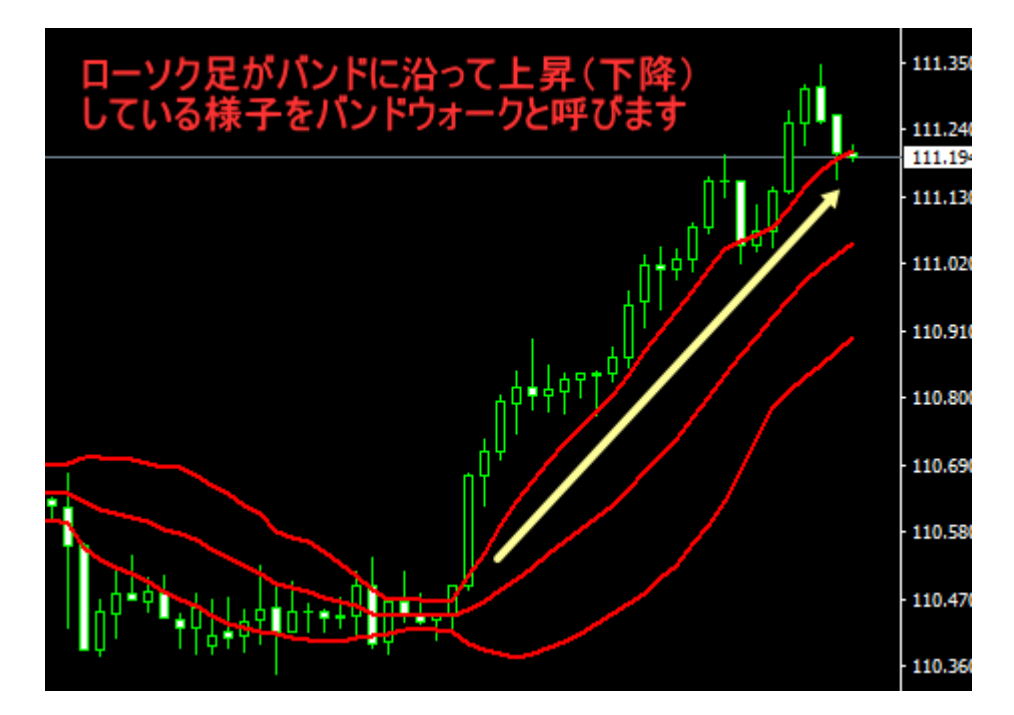

一覧システムの「B」の部分です。

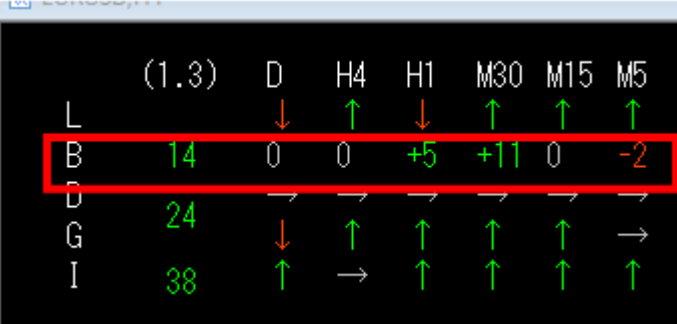

この内容としては、

- ・1時間足では上昇バンドウォークがローソク足5本分発生している
- ・30分足では11本分
- ・5分足は-2なので、下降バンドウォークが始まり出した という意味になります。

5+11ー2=バンドウォークの点数は14点と表示されています。

※点数の配分を一律ではなく、日足、4時間足の点数の比重を高くして、 15分足、5分足辺りは点数を低くするという案も当然考えられるのですが、 そうするとトレンドの崩れがわかりにくくなる (トレンドは短い足から崩れていく)ことから、あえて、どの時間足の点数も同じにして います。 他の指標も同様の考えから、時間足による点数比重は考慮しないものとしまし た。

・ダウ理論

本編でも記載がありました通り、 ダウの上昇、下降判定はこのようになっています。

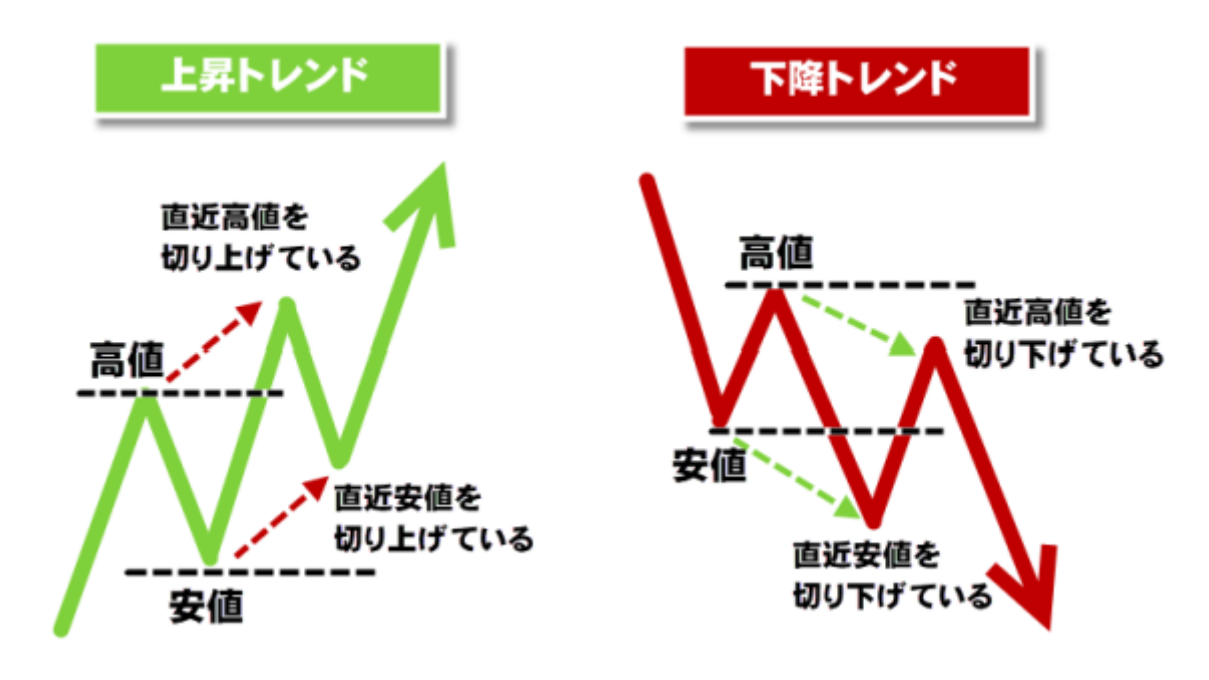

システムの「D」にあたる部分です。

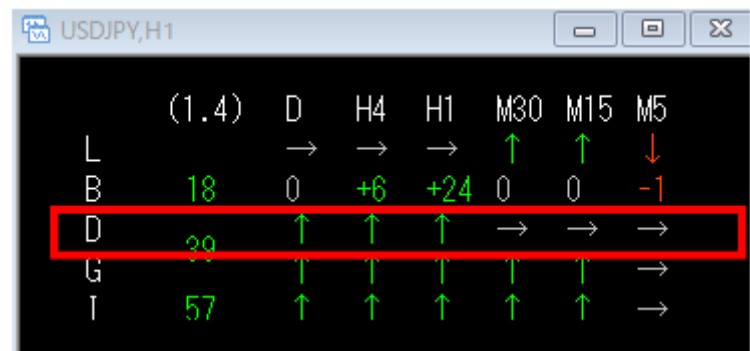

この内容は、日足、4時間足、1時間足は上昇ダウの形で、 30分足以下は、ダウ理論でいえばレンジ相場という意味になります。 試しに1時間足を見てみると、このように上昇ダウの形になっています。

ただし、ローソク足の推移だけでシステム的にこのパターンを判別するのは困難なので、 Zigzag をベースに判別しています。

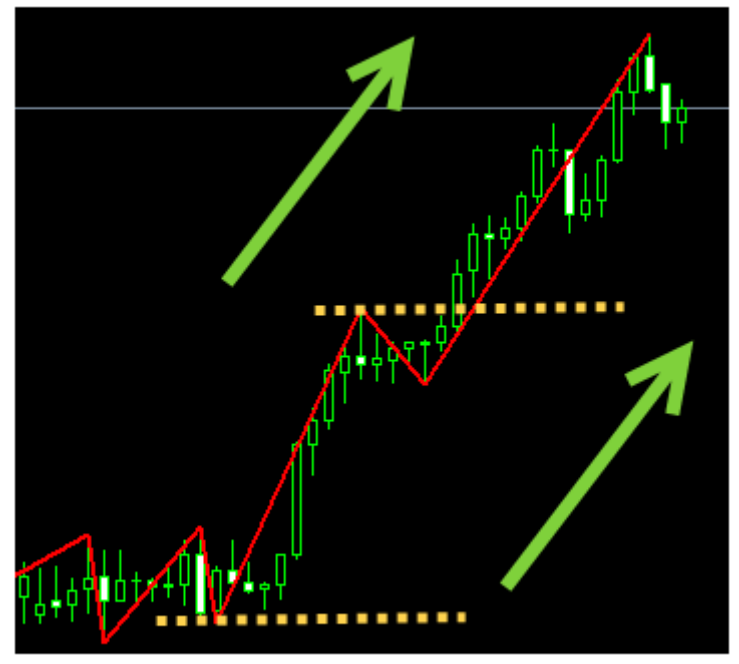

# 直近高値を切り上げている

直近安値を切り上げている

・GMMA

GMMA は、 青の移動平均線は 3、5、8、10、12、15 赤の移動平均線 30、35、40、45、50、60 で構成されています(EMA)

計12本の線が上昇か下降か保ち合いかを教えてくれます。 視覚的にわかりやすいですよね。

この GMMA がパーフェクトオーダー状態の時を点数にしています。 (線が順番に綺麗に並んでいる時。下図の左側や右側のようなチャートです)

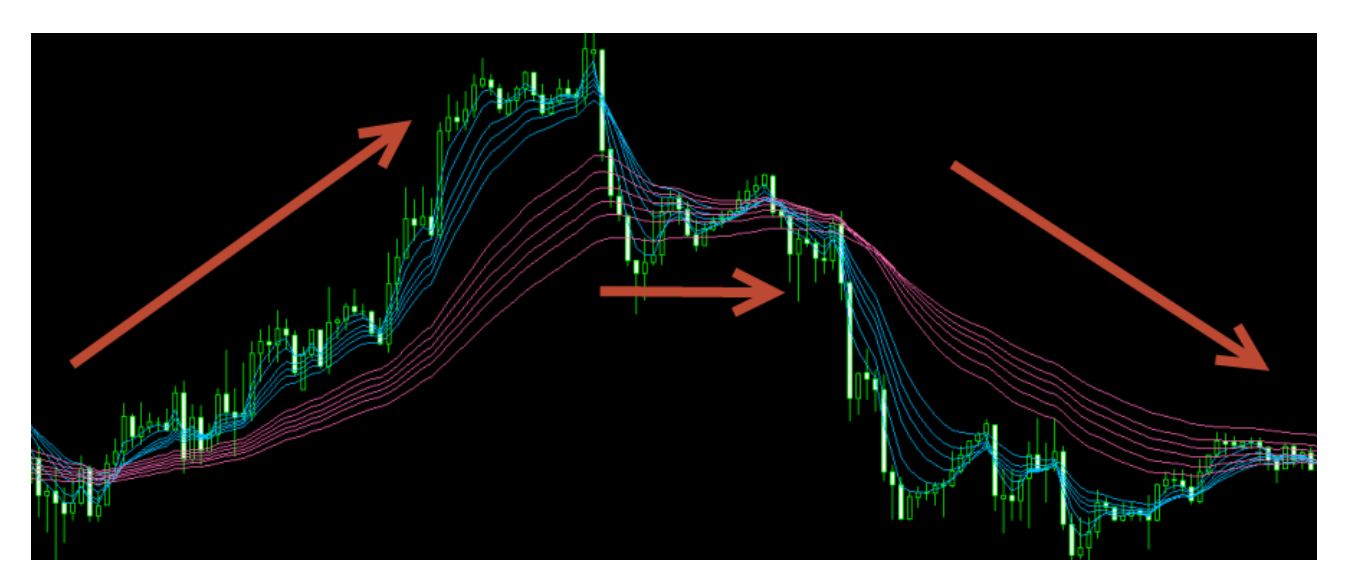

図の左のように、上昇パーフェクトオーダーの時には ↑ 中央のように線が絡み合っている時は → 右のように 下降 上昇パーフェクトオーダーの時には ↓

と表示されます。

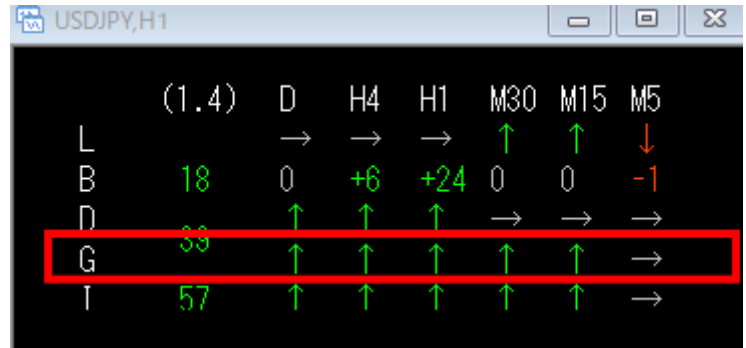

この場合だと、日足から15分足まで上昇パーフェクトオーダーで、 5分足は、GMMA が絡んでいる状態という意味です。

実際のチャートを見てみると、 → と表示された5分足はこのように線が絡み合っています。

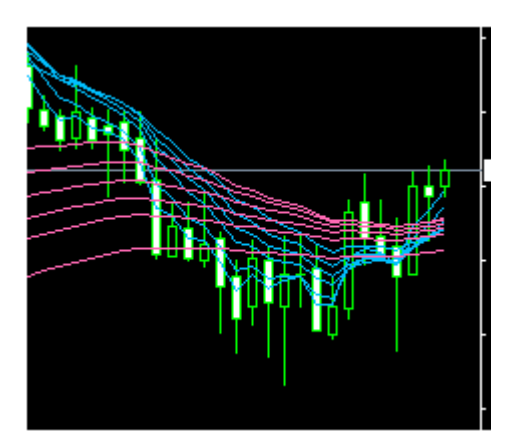

しかし、↑と表示された1時間足を見てみると、 このように、綺麗なパーフェクトオーダー状態です。

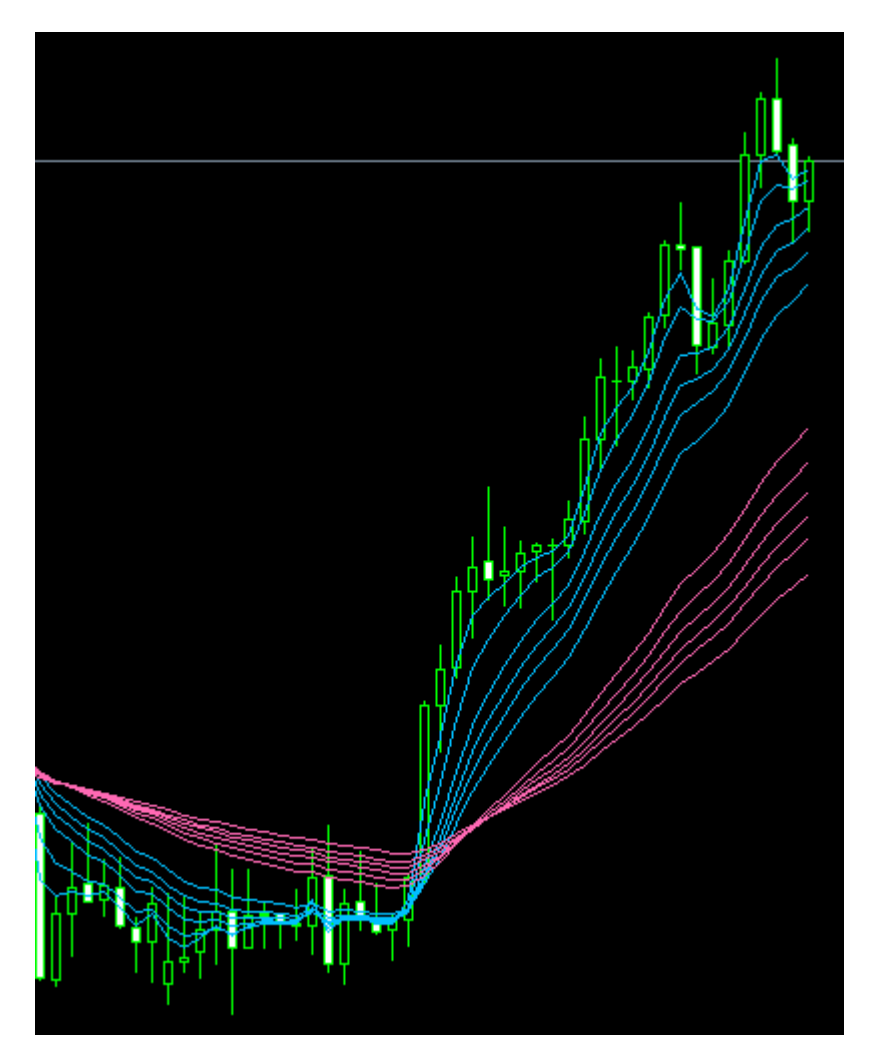

このように、各時間足でのパーフェクトオーダー状態を表しています。

一目均衡表は、遅行スパン、基準線、転換線、雲からなる指標ですが、 トレンド一覧システムでは、ローソク足が雲の上にあるか、下にあるかで判別しています。

ローソク足が雲の上にあると買い目線(上昇 ↑) ローソク足が雲の下にあると売り目線(下降 ↓) ローソク足が雲の中にあるとレンジ相場 → という判断になります。

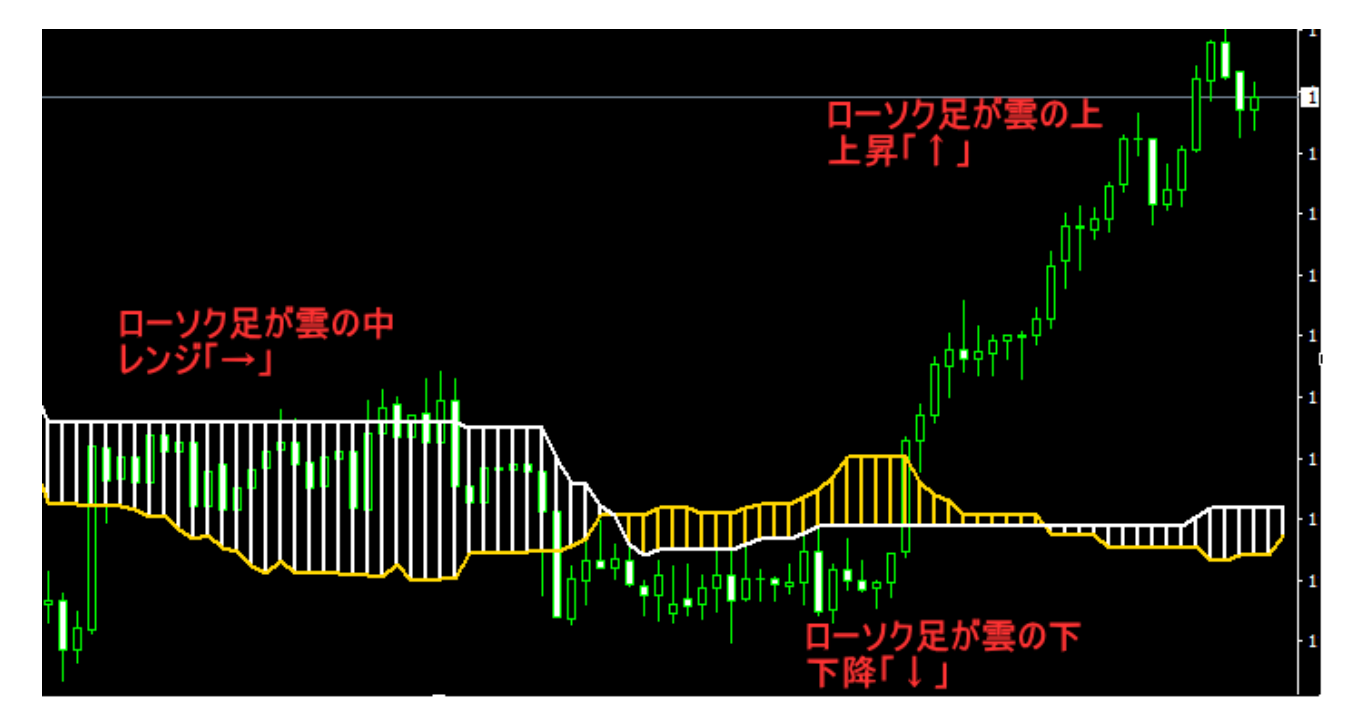

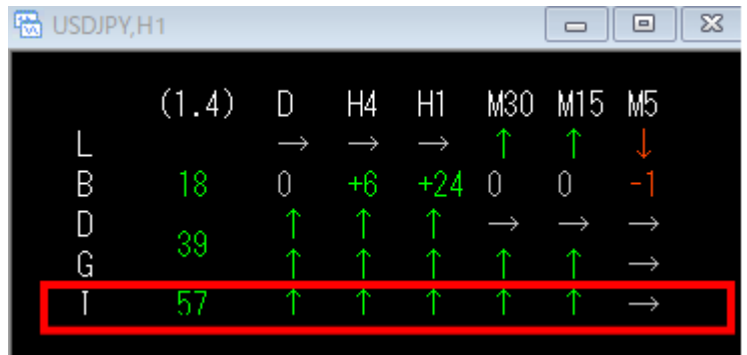

この意味は、

日足から15分足まで上昇傾向(ローソク足が雲の上に位置している) 5分足だけは、ローソク足が雲の中に入っている。

という意味になります。

この分析を日足から5分足までまとめて表示したのが トレンド一覧システムです。

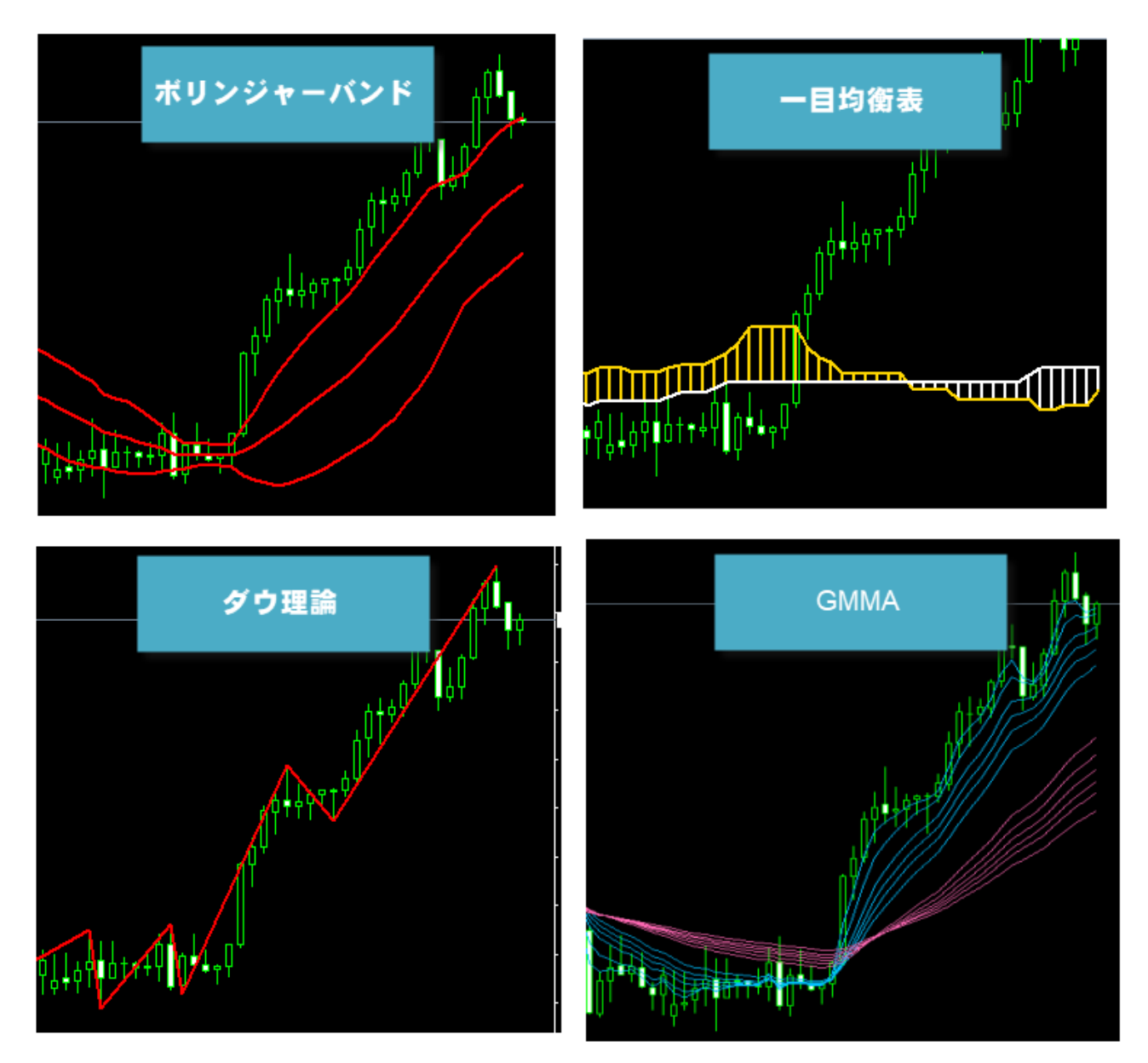

各時間足のテクニカルの状態をまとめて点数化しているので、 この点数が高ければ、トレンドが出ていると簡単に判断出来ます。

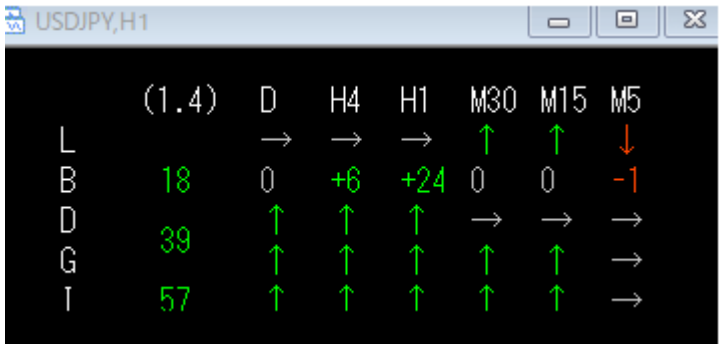

バンドォークの点数は見た通り+○点、ー○点を足し引きした点数が表示されています。

4時間足 1時間足 30分足 15分足 5分足  $+1$   $+7$   $+10$   $+5$   $=20$ 

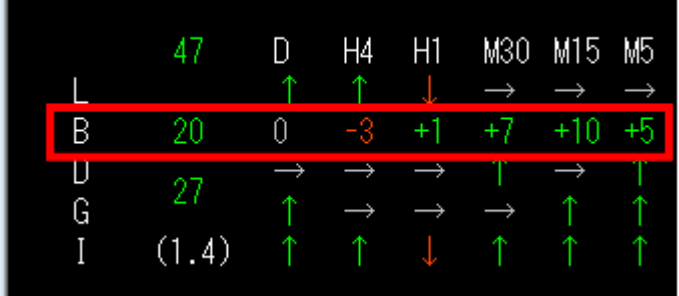

ダウ、GMMA、一目均衡表は、↑を+3点、↓をー3点、→を0点。で計算しています。

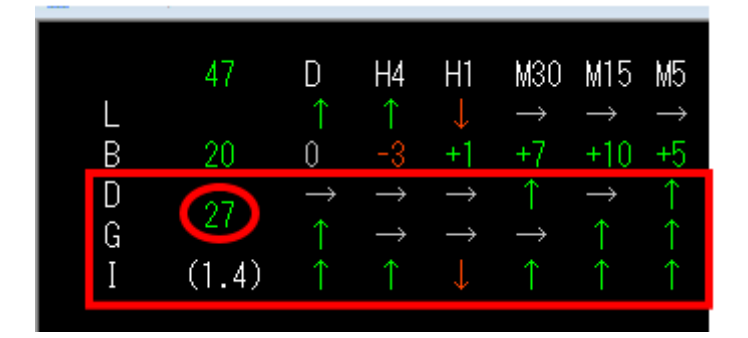

これを順番に見ていくと、Dの欄は30分足と5分足が↑なので3点×2=6点 GMMA は↑が3つなので3点×3=9点

一目均衡表は ↑が5つなので3点×5=15点ですが。 ↓も1つあるのでー3点で計12点という計算になります。

総合すると、6点+9点+12点で=**27点** 一覧の点数と一致しますね。

結果として、点数の決め方を細かく覚える必要はないので、

- ・総合点数が高ければ上昇トレンド
- ・総合点数が低ければ下降トレンド ・総合点数が0に近ければレンジ相場

とだけ覚えておけばマーケティング FX は実践可能です。

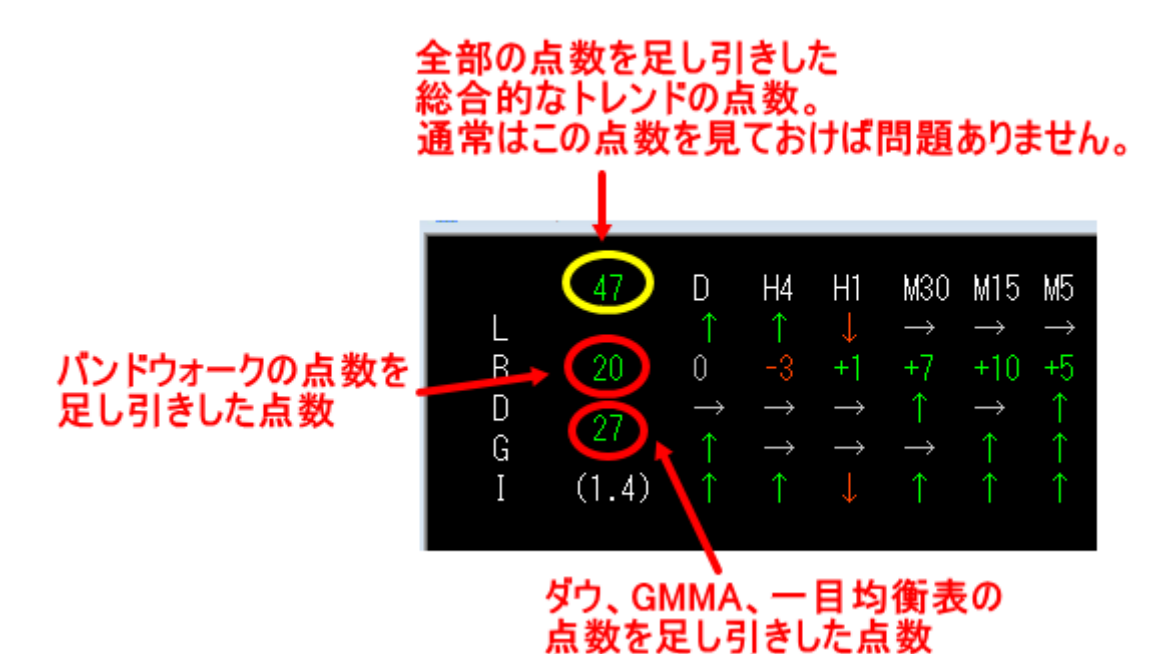

こんな単純な事で相場の状況がわかるのかと思うでしょうが、 使ってみればその威力を実感して頂けるはずです。 トレンド相場、レンジ相場を見分けるのは一瞬で出来ます。

なお、L はダウ継続ロジックを実践する時、 ダウ継続前の状態にある通貨を探す時に使用する欄なので、 点数には影響しません。 この欄の意味は、販売ページのダウ継続ロジックの項目か、 会員サイトのダウ継続ロジックトレードマニュアルをご確認下さい。

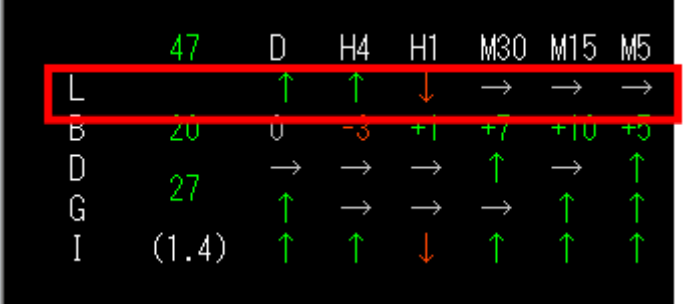

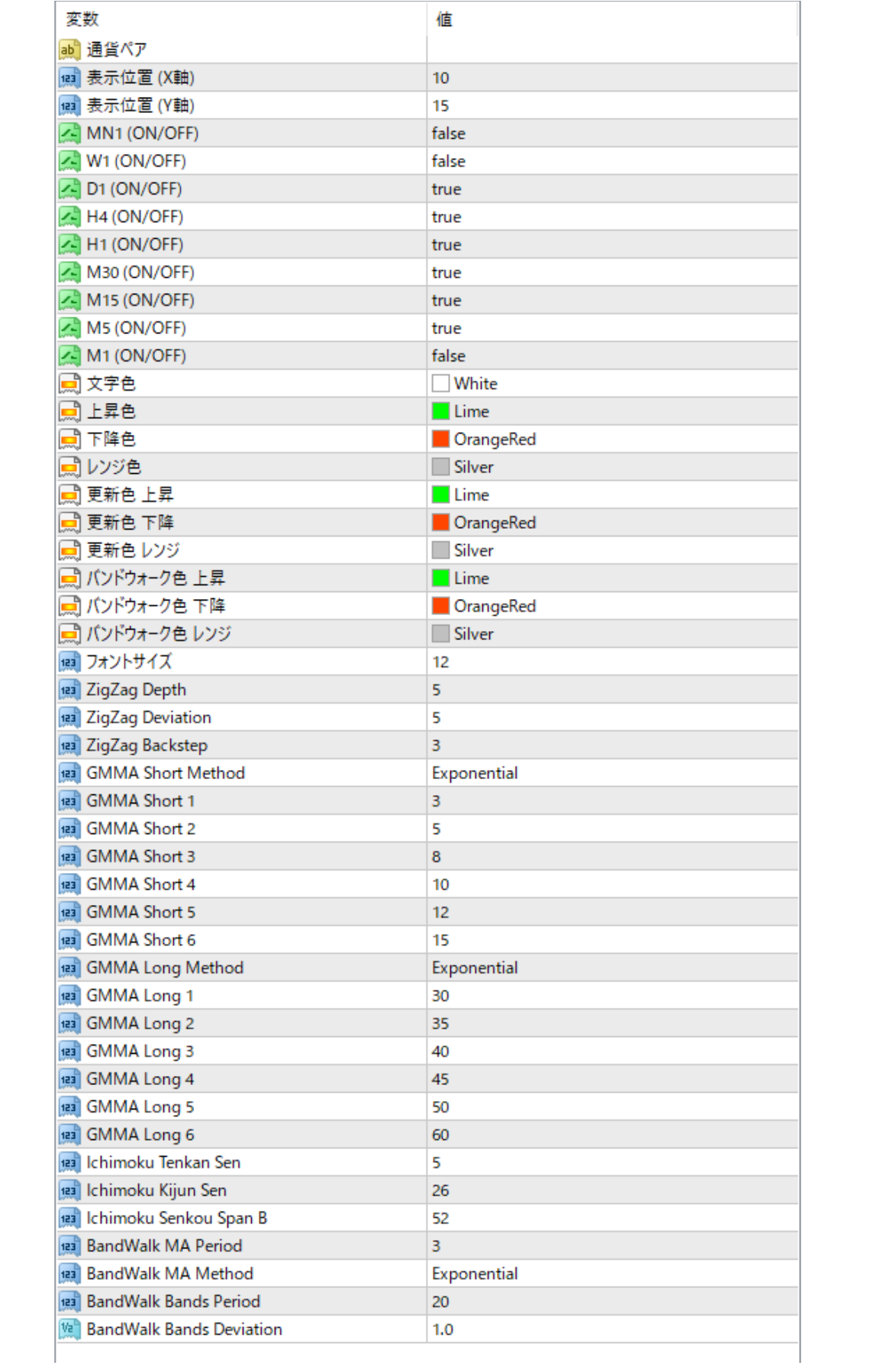

特に変更する値はないのでこのままで構いません。 システムの表示位置を変更したい場合は、X 軸、Y 軸の数値を変更することで、 表示位置を動かすことが出来ます。

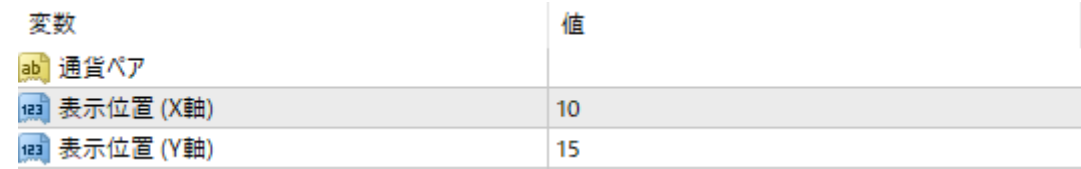

・どの時間足のトレンドを表示するか選択する

通常は日足から5分足までを表示していますが、 設定次第で、月足から1分足まで表示することが出来ます。

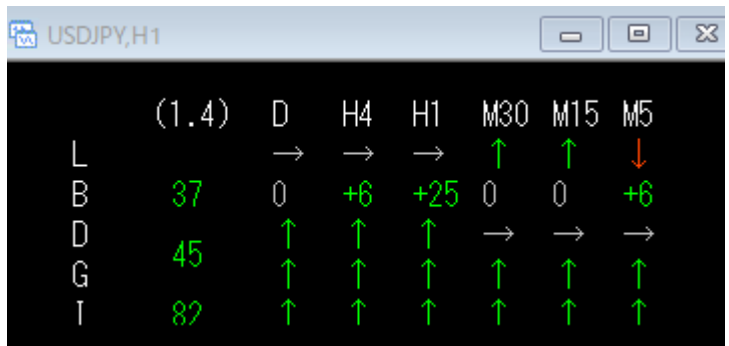

#### 表示したい時間軸を「true」に変更してください。

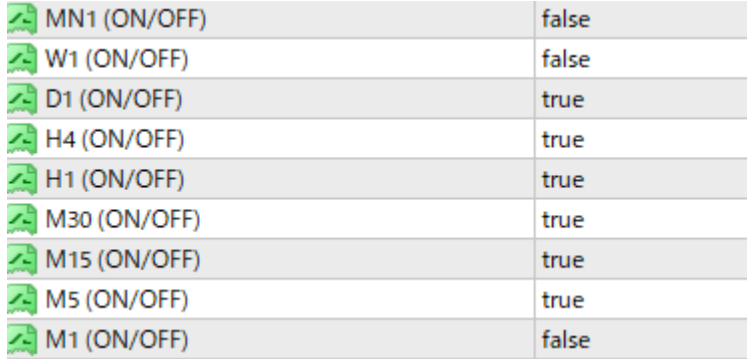

### 全ての項目を「true」に変更すると

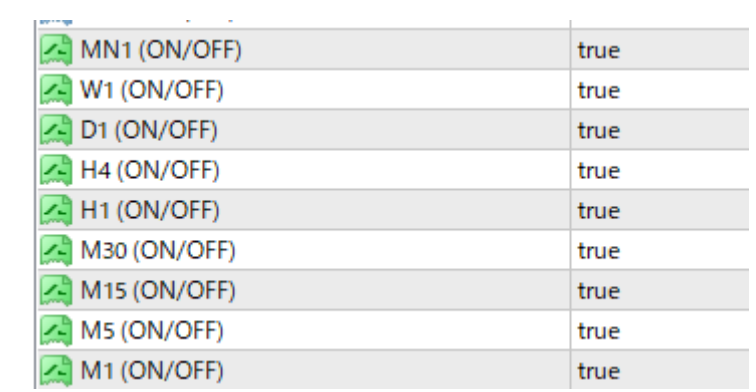

## 全時間足のトレンドが表示されます。

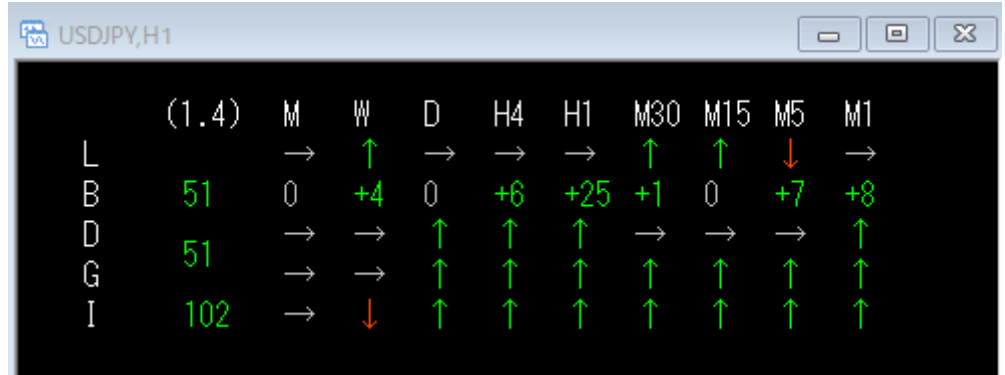

・文字の色や、矢印の色、大きさを自由に変更出来ます。

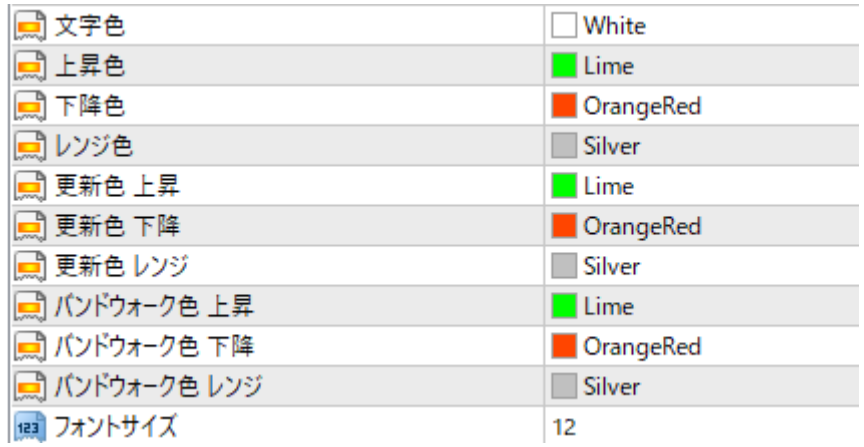

#### ・テクニカル指標の数値変更

こちらも数値を変更する必要はないのでこのままにして下さい。 中級者以上の方で、テクニカルのパラメーターがわかる方は、 この値を変更すると、矢印が出る設定を変更出来るので自分好みにカスタマイズ して頂いて構いません。

Zigzag、GMMA、一目均衡表、ボリンジャーバンドの数値を変更出来ます。

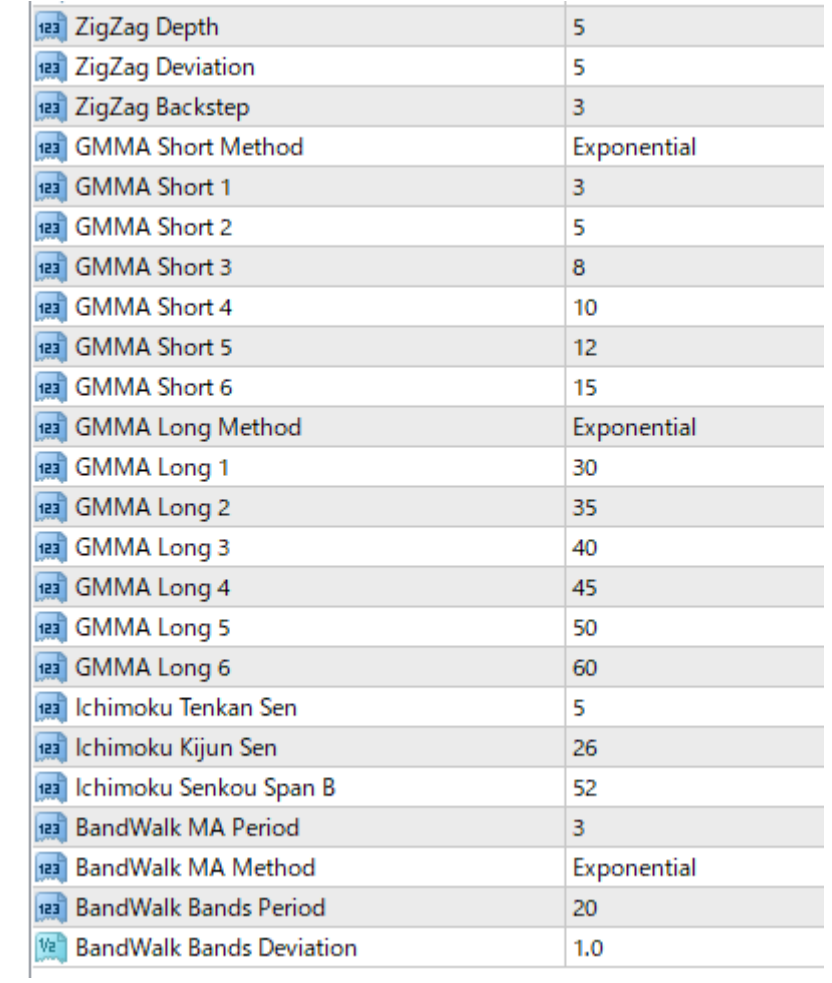

以上がトレンド一覧システムの解説です。

設定は色々とありますが、

特にこだわりがなければ初期設定のままで問題ございません。